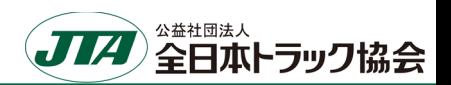

1

## 1. 提出ファイル

○提出は下表の提出形式に合わせた**電子ファイルでの提出**となります。 ○要望内容の整理のため、提出ファイル名も指定させていただきます。 ○下表の1~2は必須提出です。

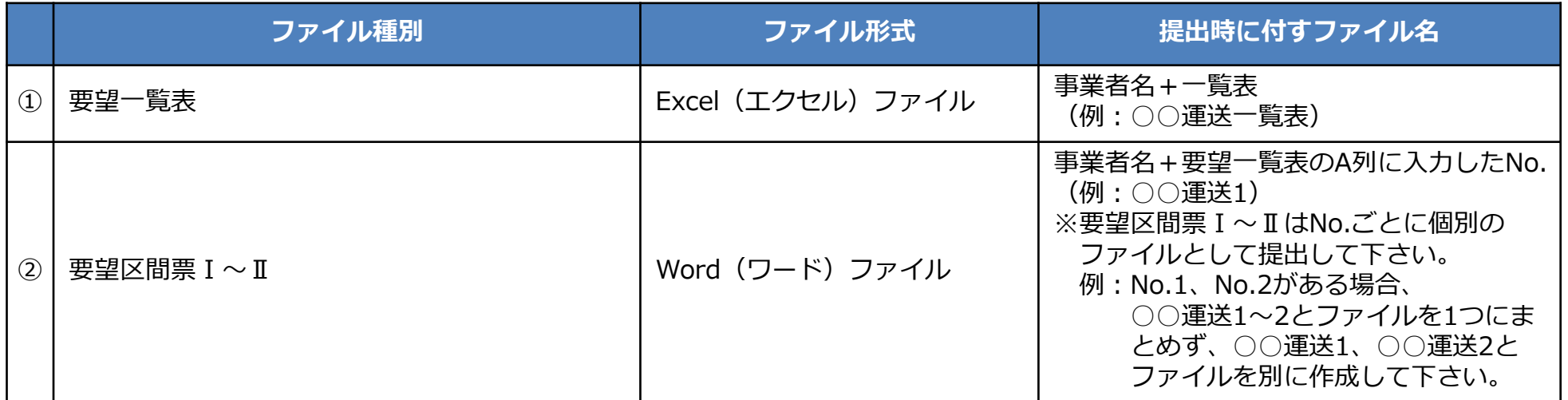

※②要望区間票の作成方法はp.2~4をご参照ください。

#### 2. 提出先、提出締切日

所属の各都道府県トラック協会にお問い合わせください。

※各都道府県トラック協会から当協会への提出を7月下旬目途としています。 各都道府県トラック協会ではそれより前に締め切られますのでご注意ください。

#### 3.要望結果

要望結果は当年度の3月(予定)に各都道府県トラック協会を通じてご連絡します。

# 要望区間票の作成方法①

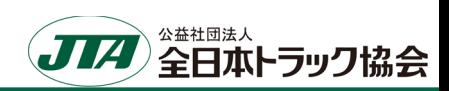

### 「重さ指定道路」指定状況の確認 ※要望したい区間が既に「重さ指定道路」に指定されていないか確認して下さい。

1. 国十交通省「特殊車両通行申請手続き」PRサイト <https://www.tokusya.ktr.mlit.go.jp/PR/index.html> より、 「ガイドマップ」をクリック

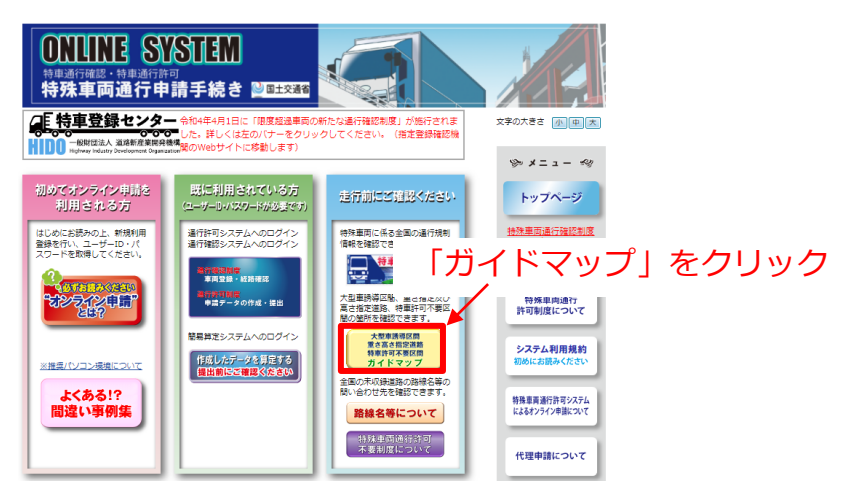

2. 指定道路の指定状況を確認したい地域をクリック

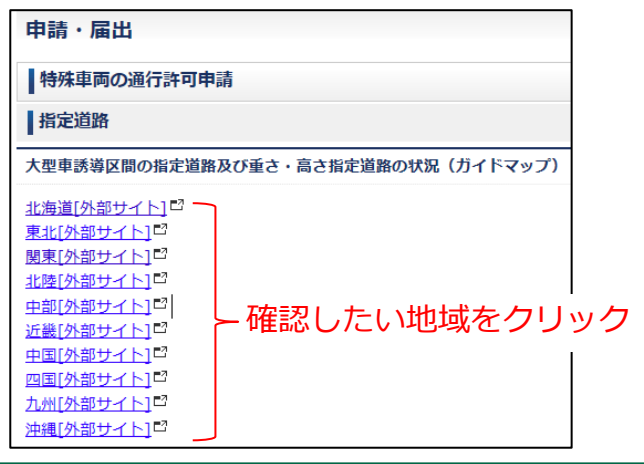

3. Googleマップ上で指定状況が表示されます。 デジタルマップのため、拡大・縮小での表示縮尺の変更、 表示箇所の移動ができます。

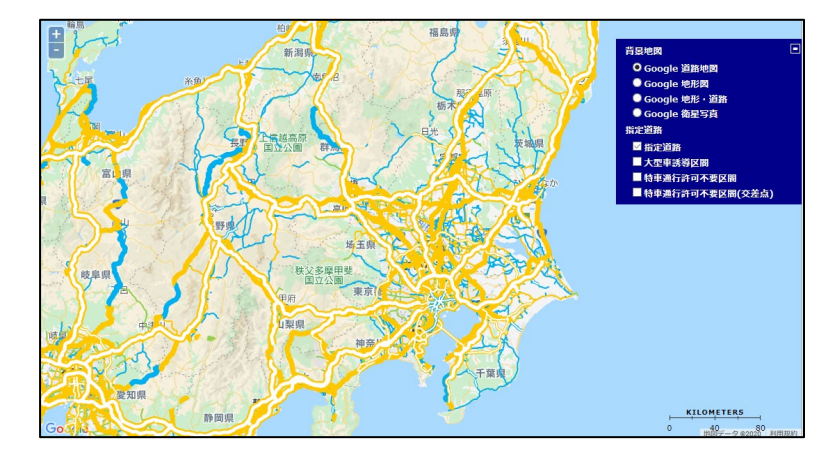

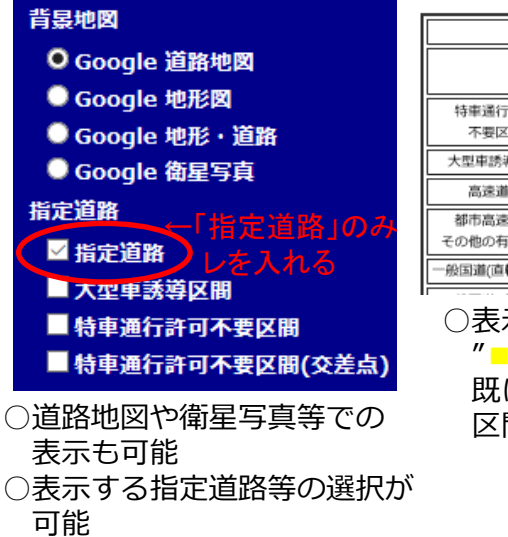

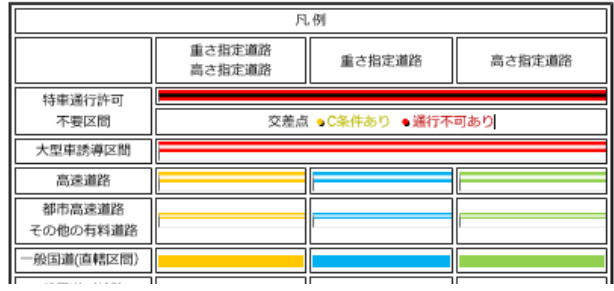

○表示色により指定状況が分かります。 "■黄""■青"で表示される区間は 既に「重さ指定道路」に指定されている 区間となります。

# 要望区間票の作成方法②

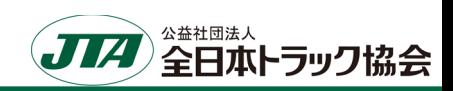

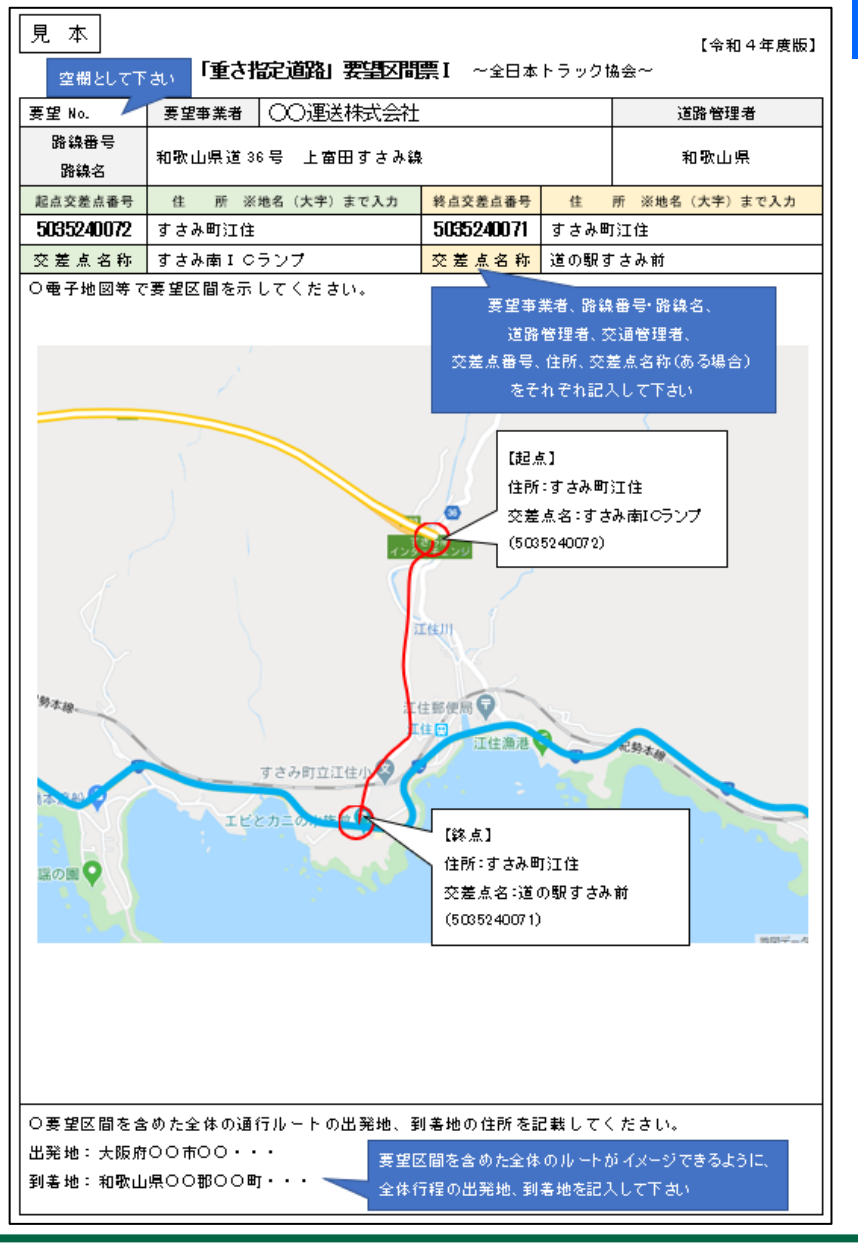

## 要望区間票Ⅰ

- 要望区間の道路について次の情報を記入して下さい。
- ※**1つの経路に対して道路管理者(国、都道府県等)が複数になる場合は、 道路管理者ごとに分けて作成して下さい。(1路線1申請)**
- **1.その区間の「路線番号・路線名」「道路管理者」「交通管理者」、 起点と終点の「住所」「交差点番号」「交差点名称」(ある場合)を記入** ※起点と終点は明確に記入して下さい。

### **2.インターネット等を利用した地図(例:Google道路地図等)の貼付け**

※地図については、出来るだけ分かりやすいものを添付して下さい。 (作成方法①でご案内したGoogle道路地図など) ※地図上に起点や終点が分かるように印を付けて下さい。

#### **3.その区間を通行する際の全体の「出発地」「到着地」の住所を記入**

※要望区間を通行する必要性を確認するために記入して下さい。

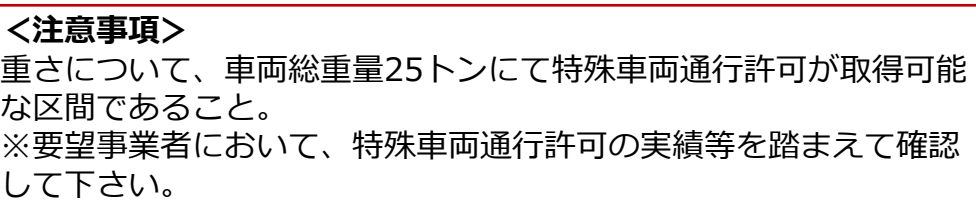

## 要望区間票の作成方法③

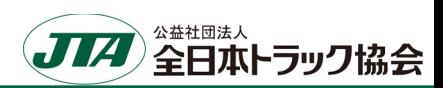

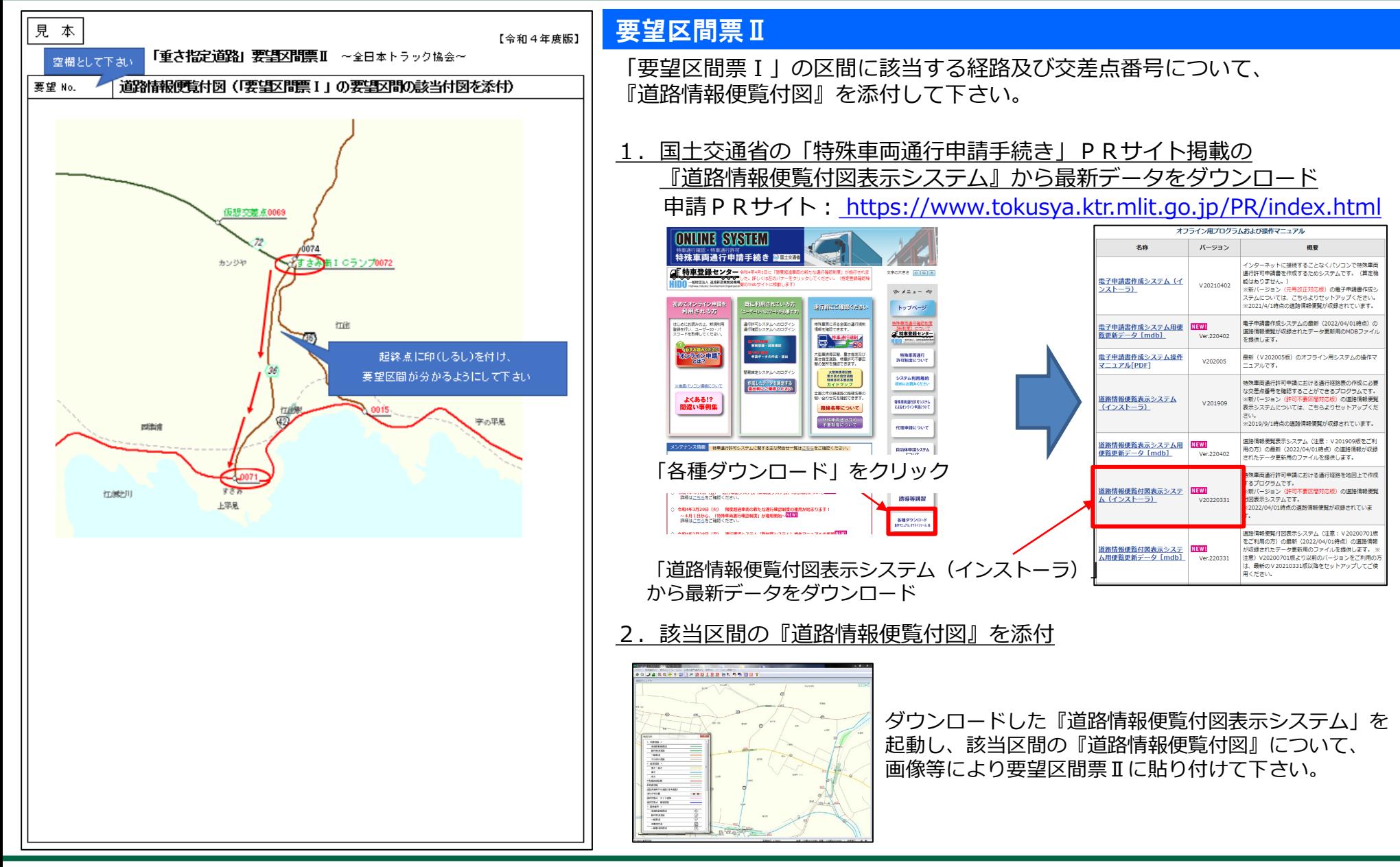